ФЕДЕРАЛЬНОЕ АГЕНСТВО ПО ОБРАЗОВАНИЮ Государственное образовательное учреждение высшего профессионального образования «ТОМСКИЙ ПОЛИТЕХНИЧЕСКИЙ УНИВЕРСИТЕТ»

**УТВЕРЖДАЮ** Декан АВТФ Гайдин С.А. Гайворонский  $M<sub>BA</sub>$ 2008 г.

# УПРАВЛЕНИЕ ГИБКИМ **ПРОИЗВОДСТВЕННЫМ МОДУЛЕМ ФРЕЗЕРОВАНИЯ**

Методические указания к выполнению лабораторной работы № 2 по курсам «Гибкие производственные системы», «Технологическое оборудование с ЧПУ» для студентов III-IV курсов, обучающихся по специальностям 220401 «Мехатроника», 220200 «Автоматизация управления»

> Издательство Томского политехнического университета 2008

УДК 621.914.1:658(07) ББК 34.634я7  $V67$ 

Управление гибким производственным модулем фрезерования: **Y67** методические указания к выполнению лабораторной работы № 2 по курсам «Гибкие производственные системы», «Технологическое оборудование с ЧПУ» для студентов III-IV курсов, обучающихся по специальностям 220401 «Мехатроника», 220200 «Автоматизация управления» / сост. В.Н. Шкляр, С.В. Леонов. - Томск: Изд-во Томского политехнического университета, 2008. - 31 с.

ISBN 5-98298-234-2

### УДК 621.914.1:658(07) ББК 34.634я7

Методические указания рассмотрены и рекомендованы к изданию методическим семинаром кафедры интегрированных компьютерных систем управления «12» мая 2008 г.

Зав. кафедрой ИКСУ доктор технических наук. профессор

 $\geq$  А.М. Малышенко

Председатель учебно-методической комиссии

В.И. Рейзлин

Реиензент Кандидат технических наук, доцент ТПУ

С.А. Гайворонский

ISBN 5-98298-234-2

- © Шкляр В.Н., Леонов С.В., составление, 2008 © Составление. Томский политехнический университет, 2008
- © Оформление. Издательство Томского политехнического университета, 2008

# УПРАВЛЕНИЕ ГИБКИМ ПРОИЗВОДСТВЕННЫМ МОДУЛЕМ **ФРЕЗЕРОВАНИЯ**

# 1. Цель лабораторной работы

Целью лабораторной работы является изучение, программирование, отладка и экспериментальное исследование гибкого производственного модуля фрезерования. При выполнении лабораторной работы рассматриваются вопросы функционирования технологического обеспечения модуля, системы управления, разработки управляющих программ для изготовления изделий и их отладки на имитаторе.

### 2. Описание учебного гибкого производственного модуля фрезерования

### 2.1. Назначение комплекса, его состав и характеристики

Общий вид учебного гибкого производственного модуля фрезерования изделий представлен на рис. 1.

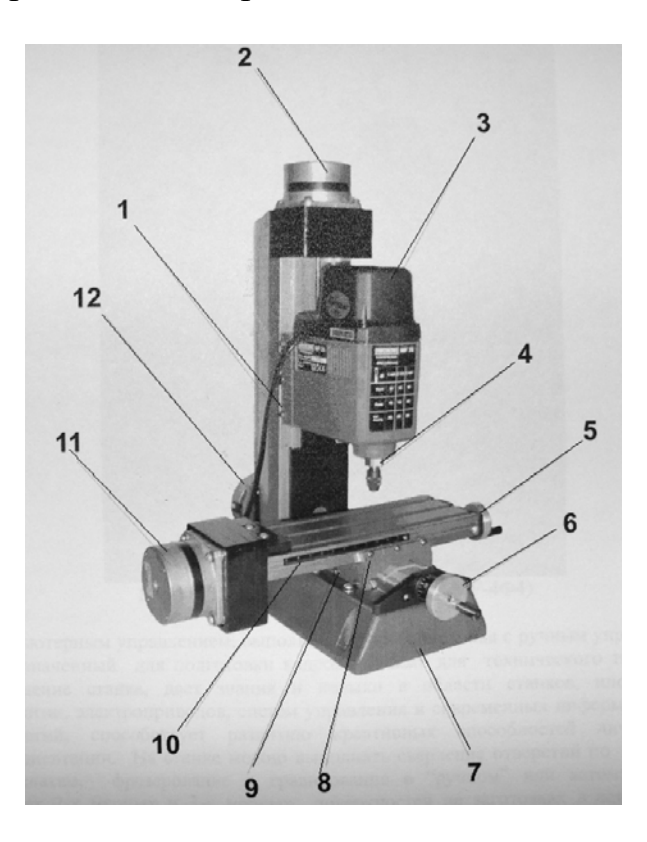

Рис. 1. Общий вид станка (версия МF70-4Ф4):

 $1$  – регулировочные винты оси Z; 2 – шаговый двигатель оси Z; 3 – фрезерная головка; 4 – цанговый патрон; 5 – рукоятка ручного перемещения привода X; 6 – рукоятка ручного перемещения привода  $Y$ ; 7 – литая станина станка; 8 – регулировочные винты привода X; 9 – регулировочные винты привода Y; 10 – Т-образные продольные крепежные пазы; 11 – шаговый двигатель оси X; 12 – шаговый двигатель оси Y

Учебный минигабаритный фрезерный станок модели МF-3Ф4 с компьютерным управлением, выполненный на базе станка с ручным управлением, предназначен для обучения программированию фрезерных станков с ЧПУ, а также для отладки кадров программы и реализации не сложных деталей из дерева и пластмассы. Применение станка дает возможность получить навыки в области станков с ЧПУ, инструмента, технологии, электроприводов, систем управления и современных информационных технологий. На станке можно выполнять сверление отверстий по заданным координатам, фрезерование и гравирование в ручном или автоматическом режиме 2-мерных и 3-мерных поверхностей.

Управление станком осуществляется персональным компьютером, работающим под управлением операционной системы Windows. Управляющие программы для обработки деталей составляются с использованием стандартных функций. Компьютерные имитаторы станка и устройства числового программного управления позволяют имитировать обработку на станке (т. е. производить отладку программы путем воспроизведения виртуальной детали по созданной управляющей программе), а затем запускать лабораторный фрезерный станок на изготовление реальной детали.

Станок является бесконсольно-фрезерным и имеет крестовый стол (координаты X и Y). На стойке станка установлены направляющие, по которым перемещается шпиндельная головка (вертикальная координата Z). Автоматизированный координатный стол станка под управлением персонального компьютера позволяет выполнять точные работы по пластику и дереву. Кинематическая схема всех трех приводов подачи аналогична и состоит из следующих элементов: электродвигатель, муфта, винтовая передача с шагом 1 мм. Основные технические характеристики модуля фрезерования приведены в табл. 1.

Таблина 1

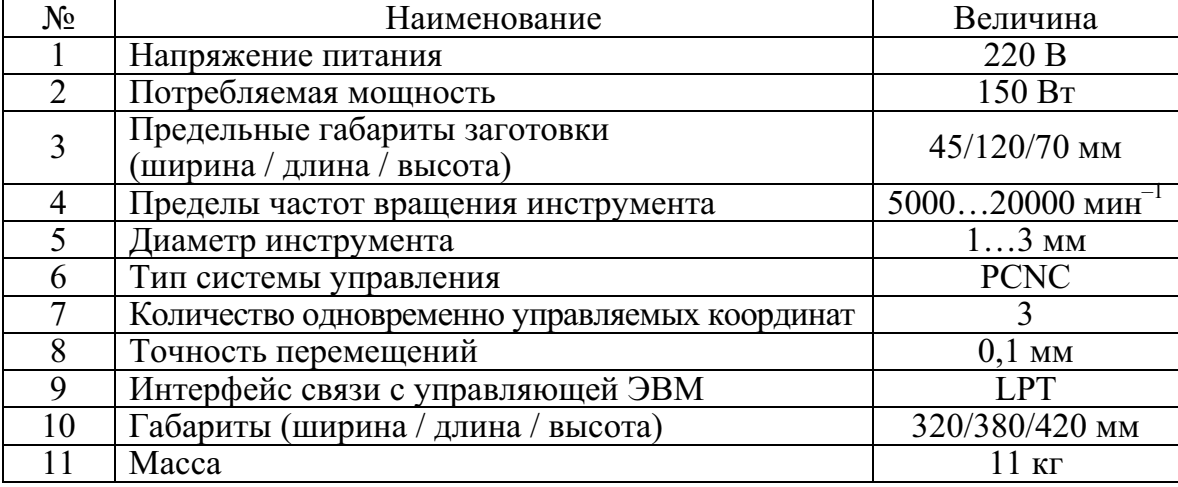

# Технические характеристики модуля фрезерования

Приводы подач и главного движения обеспечивают бесступенчатое регулирование скорости в соответствии с заданным в управляющей программе значением. В качестве двигателей приводов подач используются шаговые электродвигатели, преобразующие электрические импульсы в дискретные механические перемещения. Применение шаговых электродвигателей в составе станков с ЧПУ обусловлено следующими достоинствами:

- угол поворота ротора определяется числом импульсов, поданных на обмотку двигателя;
- прецизионное позиционирование и повторяемость с точностью  $\bullet$  $3...5\%$  от величины шага;
- высокая надежность привода за счет бесконтактной коммутации  $\bullet$ катушек обмотки двигателя;
- широкий диапазон регулирования скорости с получением низких частот вращения вала двигателя без использования промежуточного редуктора.

### 2.2. Система управления станка

Система управления станка, кроме устройств электроавтоматики и электропривода, содержит устройство числового программного управления (УЧПУ). В УЧПУ нового поколения принято выделять системную платформу PC (Personal Computer) и прикладную компоненту NC (Numerical Control, т. е. ЧПУ), от которых происходит общее обозначение класса PCNC. В системе PCNC поддерживается:

- мобильность прикладных модулей (т. е. их переносимость на другие системные платформы);
- коммуникабельность модулей (т. е. их способность к взаимодействию через единую коммуникационную среду системной платформы);
- масштабируемость системы в целом (т. е. возможность изменять как функциональность прикладной компоненты, так и вычислительные возможности системной компоненты).

В системную платформу PCNC входят: аппаратная часть, операционная система и средства поддержания межмодульной коммуникации.

В качестве операционной системы для однокомпьютерного варианта PCNC используется Windows NT с дополнительным расширением реального времени на уровне устройств (devices), к которым относятся контроллеры ввода-вывода. В двухкомпьютерном варианте PCNC применяют две разные операционные системы: Windows NT в терминале и одну из операционных систем реального времени (UNIX, VxWorks или др.).

Модели УЧПУ оцениваются рядом характеристик, определяющих наличие у системы эксплуатационных, функциональных и сервисных возможностей:

- число программируемых координат;  $\bullet$
- тип системы:
- число одновременно управляемых координат;
- дискретность задания координат, мм;
- вид интерполяции (круговая, объемная, винтовая);  $\bullet$
- смещение начала (нуля) отсчета (программируемое);
- индикация положения, функций и кадра;
- возможность управления от ЭВМ;  $\bullet$
- наличие системы редактирования УП;
- максимальная скорость привода (быстрота перемещения), мм;
- предельная скорость рабочей подачи, мм/мин;
- системы диагностики и самодиагностики;  $\bullet$
- наличие диалогового режима;
- тип управляемого привода;
- защитные функции.

УЧПУ обеспечивают режимы ручного и автоматического управления станком, режим редактирования управляющих программ и ввода параметров и корректоров.

Для управления станком МF70-4Ф4 (выполненном на базе станка Proxxon) применяется УЧПУ класса PCNC с программой STEPPER CNC, имеющей интерфейс, способствующий быстрому обучению персонала, ранее работавшему в операционных системах Windows.

Программа управляет всеми приводами станка в режиме реального времени и обеспечивает поддержку общепромышленного стандарта программирования станков с ЧПУ GCODE RS-274 с базовым набором основных команд (включая спектр команд линейной и круговой интерполяции). STEPPER CNC имеет в своем составе встроенный имитатор, позволяющий работать на компьютере без подключенного станка МF70-4Ф4, отлаживать и тестировать написанные учащимися программы на виртуальной 3-мерной модели станка.

# 2.3. Программное обеспечение мехатронного модуля

Программное обеспечение мехатронного модуля фрезерования STEPPER CNC содержит необходимые инструментальные средства для написания и отладки управляющих программ. Для разработки программ используется встроенный редактор текста, проверяющий наличие синтаксических ошибок и отладчик, позволяющий имитировать работу привода подач и главного движения.

Для нормального функционирования системы управления станком требуется использование IBM, совместимой с современной вычислительной техникой, с поддержкой ЕРР 1.9 LPT порта. При этом необходимо учитывать, что при работе с процессорами Intel Pentium-4 нужно отключить поддержку HT (Hyper Threading).

Запускается программа с помощью ярлыка «STEP CNC» и после запуска работает в режиме ИМИТАТОР, позволяющем не только проверять работоспособность новых текстов управляющих программ, но и выполнять управление станком в ручном режиме. Для автоматического выполнения управляющей программы необходимо осуществить выход в НОЛЬ станка по всем координатам. На рис. 2 приведено главное окно программы.

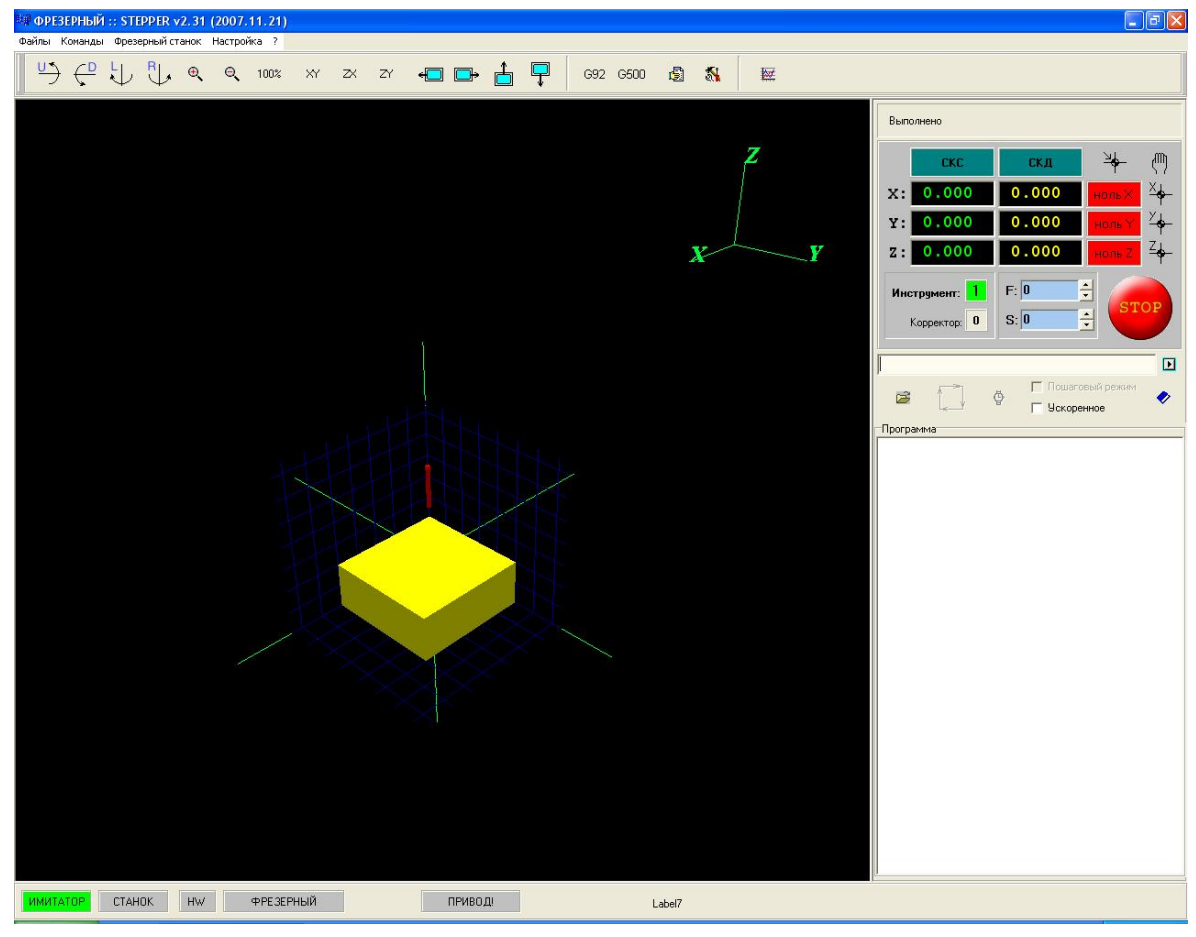

Рис. 2. Главное окно программы

В главном окне имеются панели оперативного контроля и управления станком: панель статуса, панель инструментов, панель управления.

На панели статуса (рис. 3) отображается текущий режим работы системы СТАНОК или ИМИТАТОР. В зависимости от текущего режима работы станка одна из 2-х кнопок подсвечивается зеленым цветом, показывая ее активное состояние

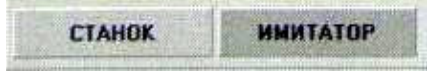

Рис. 3. Панель статуса

Панель инструментов содержит следующие функциональные кнопки (рис. 4 – слева направо, сверху вниз):

- вызов диалога «Настройка оборудования»;
- вызов диалога настройки функции G500 (сообщения пользователя);  $\bullet$
- вызов диалога настройки функции G92 (система координат детали);
- системные сообщения;
- определить фиксированную точку;
- текст управляющей программы;
- окно визуализации;
- поворот точки обзора вокруг горизонтальной и вертикальной осей (4 кнопки: U, D, L, R);
- увеличение и уменьшение изображения (2 кнопки);
- $\bullet$ изображение 100%;
- вид на плоскости ОХҮ, ОZХ и ОZҮ (3 кнопки);  $\bullet$
- перемещение изображения в плоскости экрана (4 кнопки).  $\bullet$

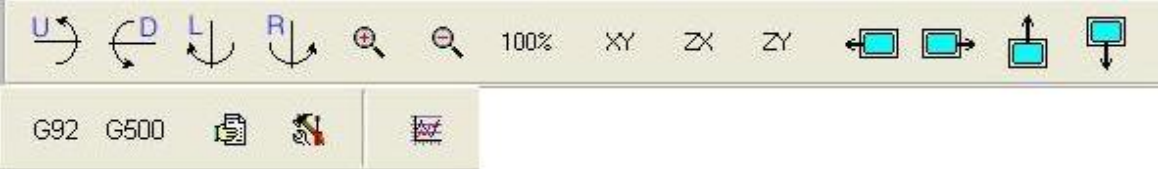

Рис. 4. Панель инструментов

На панели управления, приведенной на рис. 5, размещены основные функциональные кнопки для выполнения ручного и автоматического режима работы модуля фрезерования. В верхней части панели кнопки выполняют следующие действия:

- перемещение стола с заготовкой вдоль оси Y (2 кнопки: +Y  $u$  -Y);  $\bullet$
- перемещение стола с заготовкой вдоль оси X (2 кнопки: +X и -X);  $\bullet$
- перемещение инструмента вдоль оси Z (2 кнопки: +Z и -Z);  $\bullet$
- вывод суппорта в НОЛЬ станка (3 кнопки: X, Y, Z).  $\bullet$

Также панель управления содержит командную строку, предназначенную для ввода и исполнения отдельных команд. Выполнение команды начинается после нажатия на клавишу «Enter» на клавиатуре управляющей ЭВМ. В нижней части панели управления производится установка и контроль скорости линейного перемещения привода подач по оси X, Y, Z.

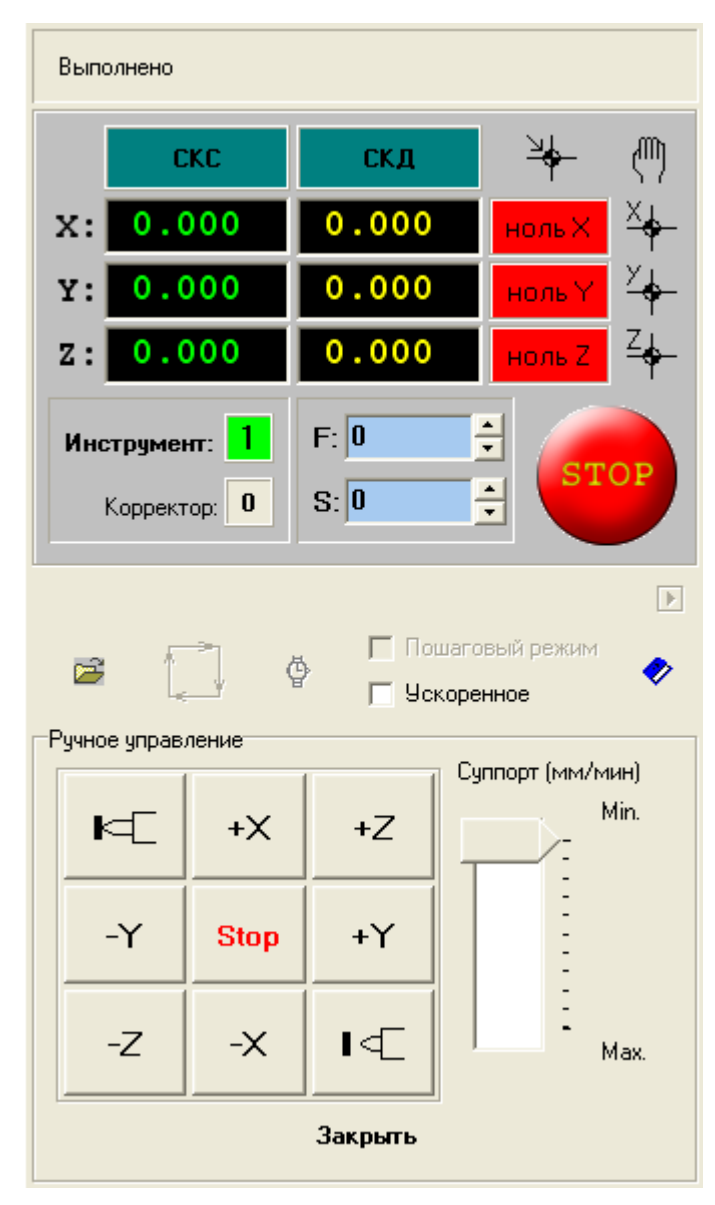

Рис. 5. Панель управления

Дополнительно к основным панелям в главном окне программы имеется панель координат (рис. 6). Панель координат служит для отображения положения суппорта в системе координат станка (СКС) и в системе координат детали (СКД).

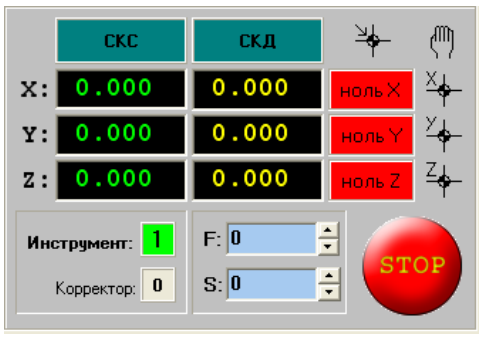

# Рис. 6. Панель координат

Ha панели координат также размещены индикато- $D<sub>PI</sub>$ нулевого положения, предназначенные для  $OTO$ бражения нулевого положения суппорта, «ноль  $X_{\lambda}$ «ноль Y» и «ноль Z».

Лля отображения информации о текущем корректоре инструмента и номере инструмента служит

информационная панель главного окна программы, приведенная на рис. 7. Информационная панель дополнительно может отображать значение текущей скорости суппорта F и привода главного движения S.

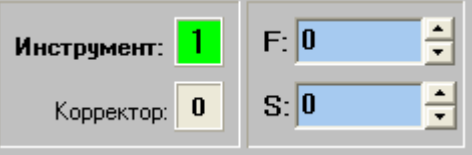

Рис. 7. Информационная панель

На рис. 8 приведена панель автоматического режима работы. Данная панель предназначена для загрузки файла и выполнения управляющей программы в автоматическом режиме. Запуск управляющей программы производится нажатием на кнопку  $\Box$ .

| Пошаговый режим<br>ф<br>É<br>П Ускоренное                                                                                                    |  |
|----------------------------------------------------------------------------------------------------|--|
| -Программа (20 строк)-<br>NO1 S1000 M03<br>GO1 X-5. Y5. F400<br>GO1 Z-25. F400<br>GO1 ZO. F400<br>GO1 Y35. F400<br>GO1 Z-25. F400<br>GO1 ZO. F400<br>GO1 X-20. Y15. F400<br>GO1 Z-25. F400<br>GO1 ZO. F400<br>GO1 X-35. Y5. F400<br>GO1 Z-25. F400<br>GO1 Z0. F400<br>GO1 Y35. F400<br>GO1 Z-25. F400<br>GO1 ZO. F400<br>G00 X0. Y0. F400<br>MO <sub>5</sub><br>MO <sub>2</sub> |  |

Рис. 8. Панель автоматического режима

Необходимо отметить, что в режиме ИМИТАТОР на фрезерном станке при выполнении управляющей программы можно ускорить визуализацию перемещений инструмента, установив флаг «Ускорение».

На панели автоматического режима имеется меню со следующими основными группами (для фрезерного станка):

- файлы (содержит пункты, относящиеся к работе с файлами: «Загрузка управляющей программы», «Настройка программы» и «Выход»);
- команды (содержит команды, общие для токарного и фрезерного станка: «Станок», «Имитатор», «Фрезерный станок», «Системные сообщения», «Управляющая программа», «Графика»);
- фрезерный (содержит команды: «Видео», «Параметры», «Фик-

сированные точки», «Настройка оборудования», «Инициализация оборудования»);

- диагностика (содержит команды проверки правильности назначенных режимов резания, алгоритмы выявления ошибок и сбоев в работе устройства);
- справка (содержит краткую информацию о программном обеспечении, разработчиках и минимальных требованиях, предъявляемых к управляющей ЭВМ).

Общий вид меню «Фрезерный» приведен на рис. 9. Команда «Видео» позволяет подключить Web-камеры для наблюдения за зоной резания или зоной обслуживания оборудования в составе гибкой производственной системы.

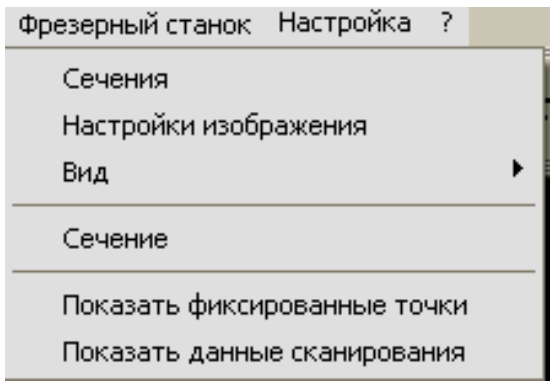

Рис. 9. Общий вид меню «Фрезерный»

Команда «Параметры» открывает окно, приведенное на рис. 10. В закладке «Общие» производится настройка точности имитации для выбора степени детализации элементов детали. Чем меньше размер элемента, тем точнее имитируется обработка, но при этом увеличиваются требования к вычислительной мощности ЭВМ. Функция «Цвет фона» позволяет выбрать необходимый фон в имитаторе фрезерного станка.

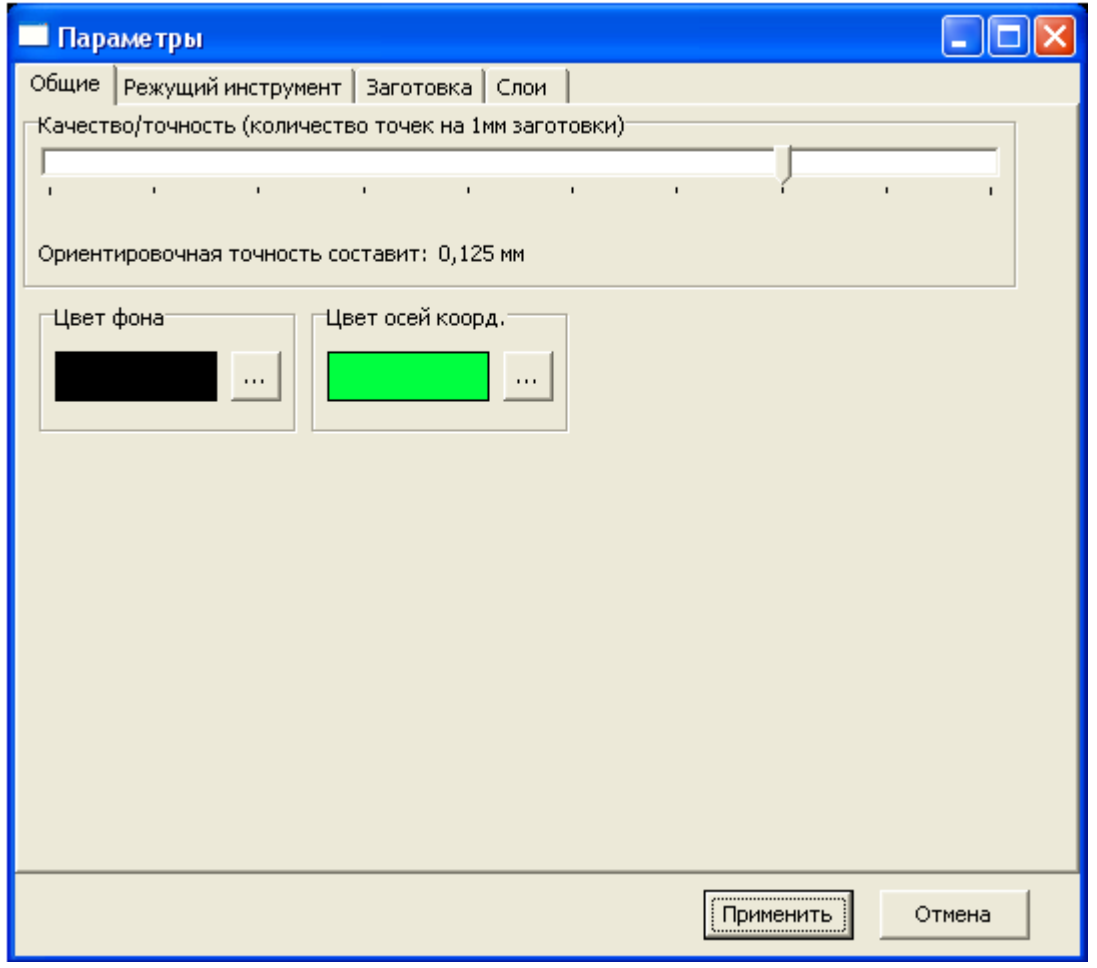

Рис. 10. Настройка имитатора фрезерного станка

В закладке «Режущий инструмент» производится выбор типа инструмента: «Концевая фреза», «Торцевая фреза», «Дисковая фреза».

А также задаются параметры инструмента (диаметр d и длина фрезы H) и цвет режущего инструмента.

В закладке «Заготовка» указываются размеры заготовки по координатам Х, Ү, Z и выбирается цвет заготовки.

В закладке «Слои» производится выбор цвета слоев, на которые разбивается заготовка. Каждый слой можно отображать своим цветом. Изменение цвета производится следующим образом:

- Выберите слой.  $1_{\cdot}$
- Нажмите кнопку |...  $2<sub>1</sub>$
- 3. Выберите цвет.

Команда «Фиксированные точки» в подменю «Фрезерный» выводит окно, в котором напротив номера точки задаются координаты фиксированных точек, использующихся в программе. Допускается изменение значения фиксированной точки. Окно с группой Ехх показывает значения переменных Е0... Е99.

Команда «Настройки оборудования» открывает окно, приведенное на рис. 11.

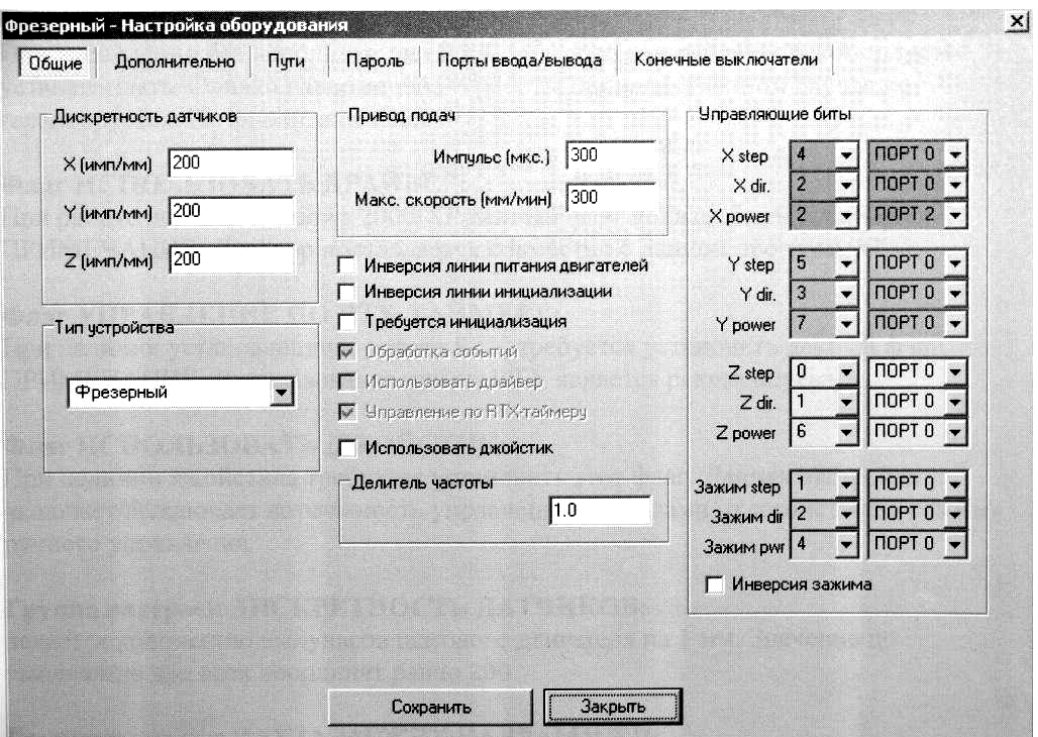

Рис. 11. Общий вид окна «Настройки оборудования»

Изменения в окне «Настройки оборудования» рекомендуется проводить только при настройке мехатронного модуля. Настройки касаются следующих действий:

- инверсия линии питания двигателей;
- инверсия линии инициализации;
- требуется инициализация (при неустановленном флаге игнориру- $\bullet$ ется настройка «Инверсия линии инициализации»);
- обработка событий (при управлении без использования RTX-таймеров данный флаг рекомендуется устанавливать, однако может измениться равномерность хода привода подач);
- использовать драйвер (при работе с операционной системой  $\bullet$ Windows 2000/XP данный флаг должен быть установлен);
- управление по RTX-таймеру (рекомендуется при наличии RTX-па- $\bullet$  $\kappa$ ета):
- использовать джойстик (установить флаг при наличии джойстика  $\bullet$ для управления приводами в ручном режиме);
- дискретность датчиков (задается количество импульсов шагового  $\bullet$ двигателя на 1 мм, по умолчанию оно равно 200);
- пауза между кадрами управляющей программы;
- делитель частоты (настройка соотношения скоростей привода при  $\bullet$ выполнении одновременных перемещений, например линейной интерполяции);
- приоритет процесса (настройка системного приоритета программы в случае, когда пакет RTX не используется);
- приоритет потока управления;
- тип устройства (выбор типа станка);  $\bullet$
- привод подач (настройка минимальной ширины импульса и мак- $\bullet$ симальной скорости для шагового двигателя привода подач);
- внешний редактор (указывается путь до текстового редактора, по умолчанию - Notepad.exe).

В закладке «Дополнительно» окна «Настройки оборудования» (рис. 12) производится настройка механической части модуля:

- коррекция люфта (настройка числа импульсов шагового двигателя, равного величине люфта, и установка флага «Включить коррекцию люфта»);
- коррекция потери импульсов (настройка числа импульсов потери  $\bullet$ шагового двигателя и установка флага «Включить коррекцию»);
- разгон (установка параметров разгона двигателя для более плавно- $\bullet$ го пуска);
- ручное управление (панель ручное управление выводится в от- $\bullet$ дельном окне).

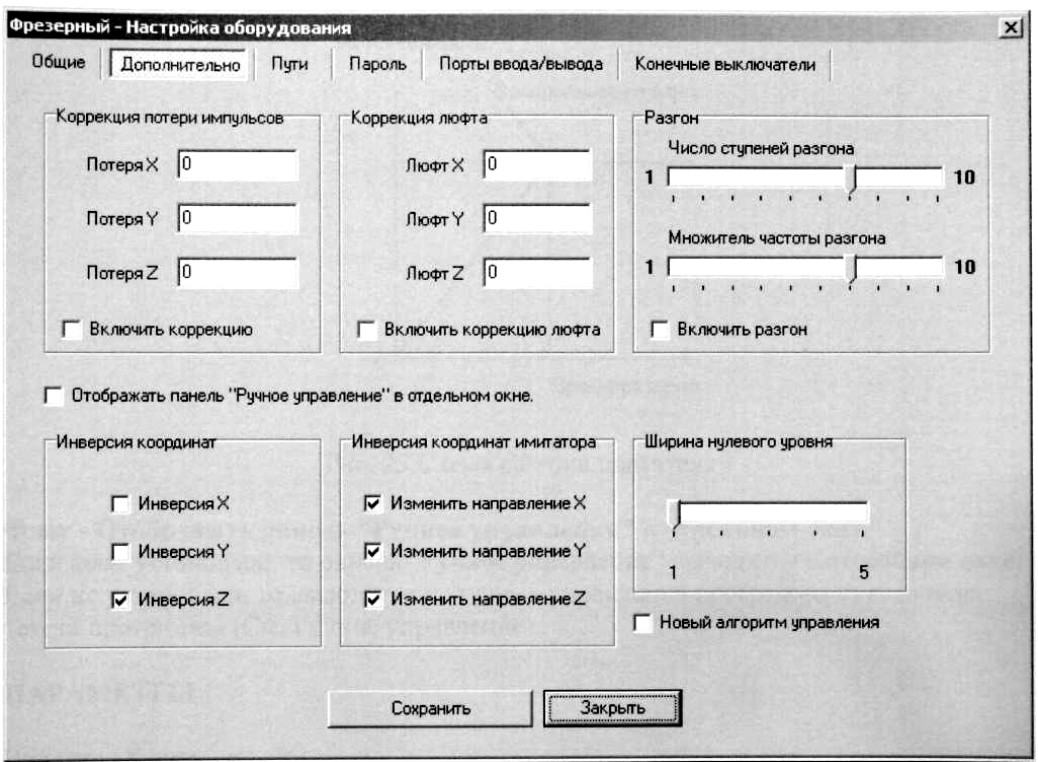

Рис. 12. Общий вид окна «Дополнительно»

На рис. 13 приведено окно имитации процесса обработки заготовки.

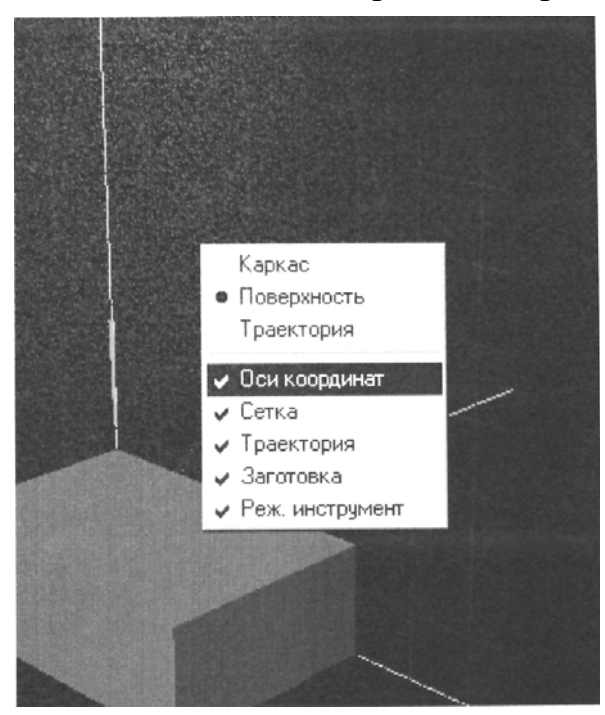

Рис. 13. Общий вид окна имитации процесса обработки

После нажатия правой клавиши мыши на данном окне вызывается подменю, содержащее следующие команды:

- каркас (каркасное изображение детали и режущего инструмента);  $\bullet$
- поверхность (изображение с отображением поверхностей заготовки);  $\bullet$
- траектория (только траектория режущего инструмента);
- показывать (полменю детализации изображения с включением следующих элементов изображения: «Оси координат», «Сетка», «Траектория», «Заготовка», «Режущий инструмент»).

# 3. Программирование УЧПУ модуля фрезерования

### 3.1. Формат кадра, буквенные адреса, оси координат

Управляющая программа (УП) обработки детали состоит из последовательности кадров. Формат кадра (по ГОСТ 20999-76) имеет вид:

N04. G02. X+053. Z+053. R+053. I+053. J+053 K+053. F023 F05 E034. S+04. T04. D02. M02. P08. Q08. H04. L04. Формат дополнительных буквенных адресов:

# A+053. B+053. C+053. U+053. V+053. W+053. Y+053. O08 Назначение буквенных адресов:

N - номер кадра;

G - подготовительная функция, постоянный цикл;

**X**, **Z** - геометрические данные по осям X и Z в абсолютных величинах или в приращениях;

 $U, W$  – геометрические данные по осям X и Z в приращениях;

 $R$  – радиус дуги;

**I, К** - координаты центра окружности; геометрические данные по осям Х, Z; программирование может осуществляться на радиус и на диаметр;

S - частота вращения шпинделя, скорость резания;

H - количество повторов управляющей программы;

Т - функция инструмента, N-инструмента, N-корректора;

 $D$  – номер корректора;

M - вспомогательная функция;

L - вызов управляющей программы (подпрограммы);

**P, Q** – номер первого и последнего кадра некоторой части УП;

 $\mathbf{F}$ ,  $\mathbf{E}$  – функция подачи, шаг резьбы;

**A, B, C, J, V, Y, O** – дополнительные параметры циклов и управляющих программ.

В одном кадре можно записать:

- $\bullet$  $F, E$  – значение подачи (шага резьбы);
- множество G-функций из группы настроечных;  $\bullet$
- функцию Т или функцию D;  $\bullet$
- до шести М-функций, выполняемых до перемещения;  $\bullet$
- S-функцию;  $\bullet$
- одну G-функцию из группы основных (с учетом модальности);  $\bullet$
- до четырех М-функций, выполняемых после движения;  $\bullet$

L-функцию (вызов подпрограммы) и после нее любые буквенные адреса в качестве параметров.

В общем случае L-функция делит кадр на две части: все буквенные адреса, записанные, в кадре после адреса L рассматриваются как параметры. Исключением является только адрес Н, который в любом месте кадра рассматривается, как число повторений подпрограммы.

Выполнение функций в кадрах управляющей программы производится именно в указанном порядке, несмотря на то, что записаны они могут быть в произвольном порядке.

Подготовительные функции G и постоянные циклы разбиты на две группы (табл. 2).

Таблица 2

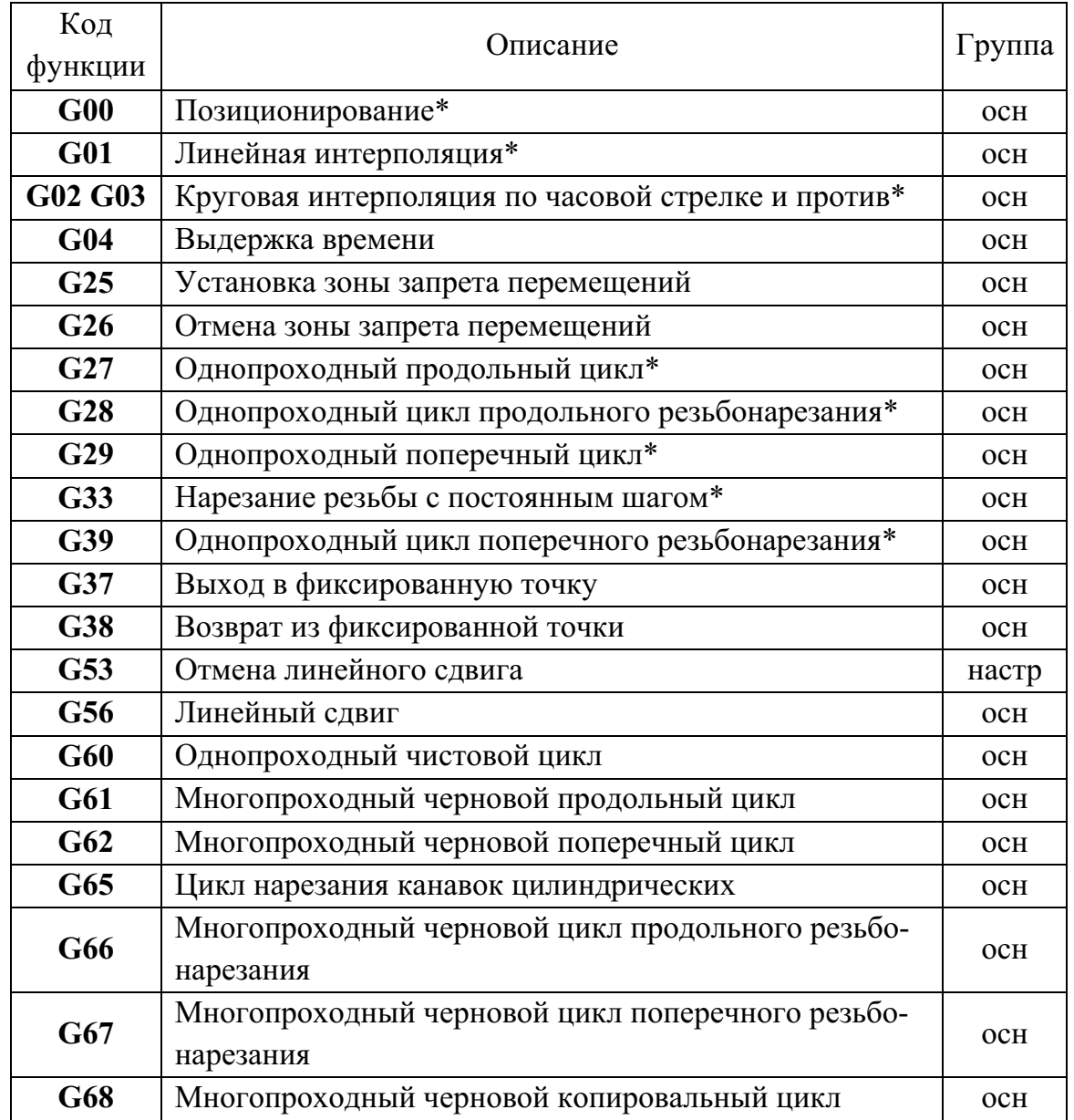

Подготовительные функции

Окончание табл. 2

| Код<br>функции | Описание                                   |       |  |  |  |
|----------------|--------------------------------------------|-------|--|--|--|
| G69            | Цикл нарезания торцовых канавок            |       |  |  |  |
| G83            | Цикл глубокого сверления                   | OCH   |  |  |  |
| G84            | Цикл нарезания резьбы метчиком или плашкой | OCH   |  |  |  |
| G90            | Абсолютный размер                          | настр |  |  |  |
| <b>G91</b>     | Размер в приращениях                       | настр |  |  |  |
| <b>G92</b>     | Установка абсолютных накопителей положения | OCH   |  |  |  |
| G94            | Подача в мм/мин                            | настр |  |  |  |
| G95            | Подача в 1/мин                             | настр |  |  |  |
| G96            | Постоянная скорость в м/мин                | настр |  |  |  |
| G97            | Отмена постоянной скорости резания         | настр |  |  |  |

В первую группу входят настроечные G-функции, не требующие в качестве параметров буквенных адресов; во вторую – основные G-функции, требующие в качестве параметров буквенные адреса.

Функции G, помеченные «\*» (модальные), сохраняют свое значение до отмены их другой модальной G-функцией. Функция G00 является стартовой и активизируется при включении УЧПУ. Подготовительные функции G, в том числе циклы, имеют, как правило, параметры, задаваемые или в кадре УП с помощью буквенных адресов, или в режиме ввода параметров станка и УЧПУ. В обоих случаях, например, для задания направлений аварийного сбега для внешних и внутренних резьб в одной и той же УП, значение параметра желательно оперативно изменить, в процессе выполнения УП.

Вспомогательные М-функции делятся на две группы. В первую группу входят М-функции, выполняемые до перемещения, заданного в кадре, во вторую – после перемещения.

В табл. 3 приведены вспомогательные функции, обслуживающие электроавтоматику станка. Цифрами во главе таблицы обозначено: 1 - код вспомогательной функции; 2 - назначение вспомогательной функции; 3 - функция начинает действовать до начала перемещения; 4 - функция начинает действовать после выполнения перемещения; 5 - функция действует до отмены другой функции; 6 - функция действует только в одном кадре.

### Таблина 3

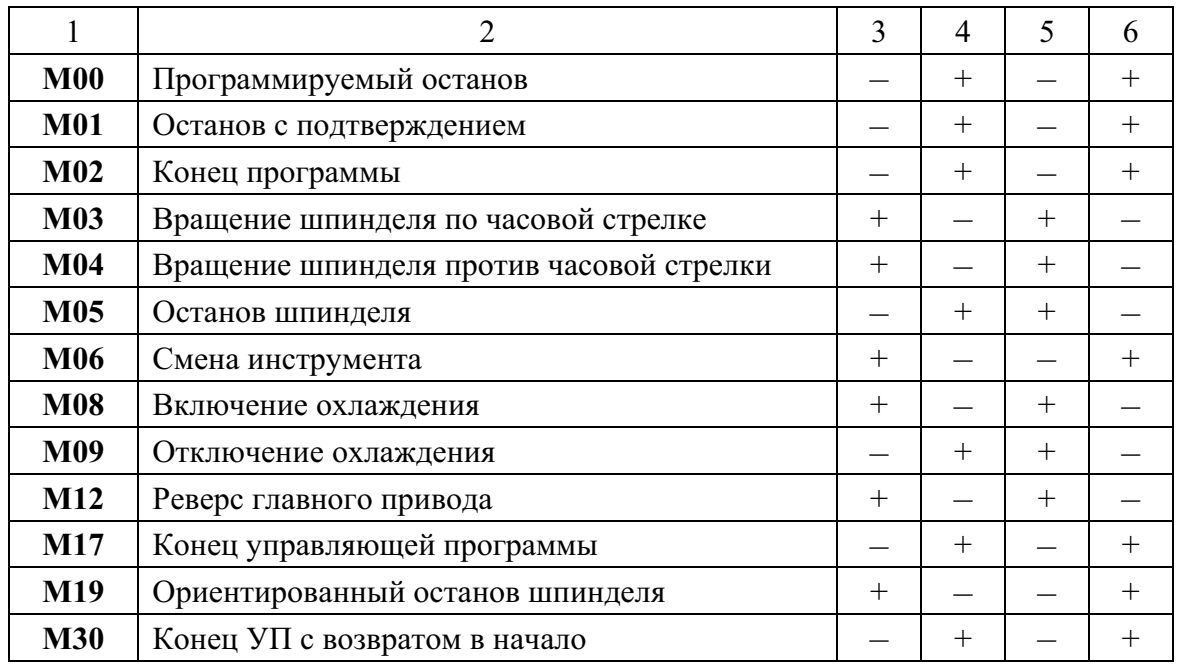

#### Вспомогательные функции

Под адресом L в кадре можно указать вызов управляющей программы, для этого предусмотрено четыре позиции. Номера с 900 по 999 зарезервированы под постоянные, внешние по отношению к УП, подпрограммы. Номера с 1000 указывают на внутреннюю подпрограмму, хранящуюся и редактируемую как часть УП. В последнем случае номер указывает номер кадра, с которого начинается подпрограмма. Заканчивается подпрограмма кодом М17. Число вложений подпрограмм - не более трех.

Все адреса (кроме Н), записанные в кадре после адреса L, рассматриваются как параметры подпрограммы (параметрическое программирование), упаковываются в буфер и передаются подпрограмме.

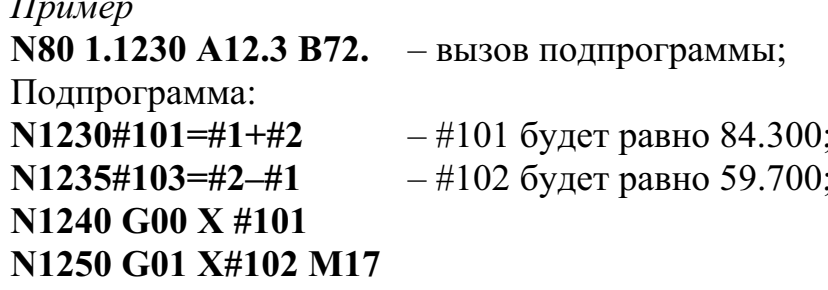

Формат адреса F при минутной подаче (G94) есть F05 при дискретности 1 мм/мин. Разрешается задание минутной подачи с точкой, причем позиция точки соответствует мм/мин.

Пример. Подачу 5 мм/мин можно задать, как F200 или как F.2. Вызов на дисплей - всегда с точкой.

Формат адреса F при оборотной подаче (G95) есть F023 при дискретности 1 мм/об. Точка соответствует мм/об.

Пример. F.3 задает подачу 0,3 мм/об, а F1.215 - 1,215 мм/об. На рис. 14 и 15 показано положение осей координат станка.

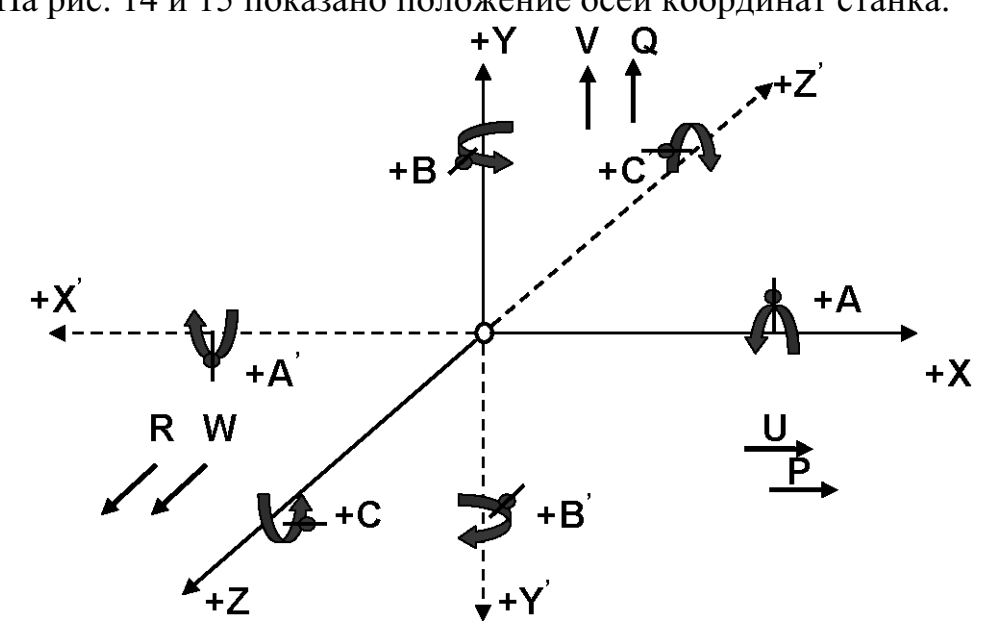

Рис. 14. Положительные направления осей координат

Ноль системы координат станка определяется оператором (наладчиком). Оператор устанавливает положение плавающего нуля, от которого обеспечивается связь с нулем системы координат детали. Нуль системы координат детали назначает технолог, исходя из схемы размерного анализа. Относительно этого нуля и пишется управляющая программа для обработки детали.

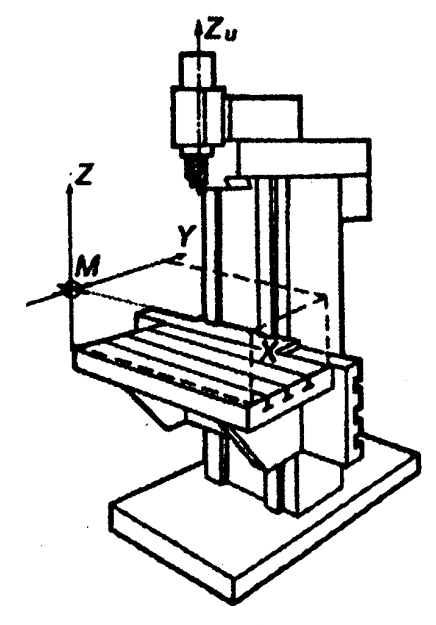

Рис. 15. Оси координат станка

# 3.2. Особенности использования функций в управляющей программе STEPPER CNC

Инструкция описывает правила задания систем координат станка и детали, а также особых точек в этих системах координат:

- учет в управляющей программе реальных условий обработки;
- состав G-функций и их назначение;  $\bullet$
- состав буквенных параметров и параметров УЧПУ, необходимых  $\bullet$ для корректной отработки G-функций;
- геометрия отработки G-функций.

Система координат станка определяется местоположением начала координат станка - нулевой точки станка. В данном случае использована система плавающего нуля станка, т. е. любое положение крестового стола относительно инструмента может быть принято за нулевое.

УЧПУ ориентирована на правую систему координат (ГОСТ 20999-83), при которой наблюдатель (оператора станка, технолога-программиста УП) со стороны положительного направления оси Y на квадранты плоскости XZ видит отработку функции круговой интерполяции G02 «по часовой стрелке».

При необходимости можно осуществить программную установку новой системы координат (детали) параметрическим образом; установку данных инструмента, а также необходимых технологических команд и линейного сдвига.

Установка новой системы координат детали осуществляется функпией

G92  $\begin{vmatrix} X \\ U \end{vmatrix} \begin{vmatrix} Z \\ W \end{vmatrix}$ ,

где X, Z - координаты фиксированной точки N1 в системе координат детали, т. е. относительно начала системы координат детали - нуля детали; U, W - составляющие вектора, проведенного из нуля детали в нуль станка.

Для записи кадра в программе STEPPER CNC каждый отдельный кадр должен соответствовать формату:

## [Номер кадра] [Команда] [Параметры команды]

В одном кадре не должно быть одновременно М- и G-функций с одинаковыми параметрами, т. е. если М-функция имеет параметр Х, Ү, Z, то в этой же строке не должно быть G-функции с параметрами X, Y, Z. Составляющие кадра должны отделяться друг от друга одним пробелом. Основные команды приведены в табл. 4.

Таблина 4

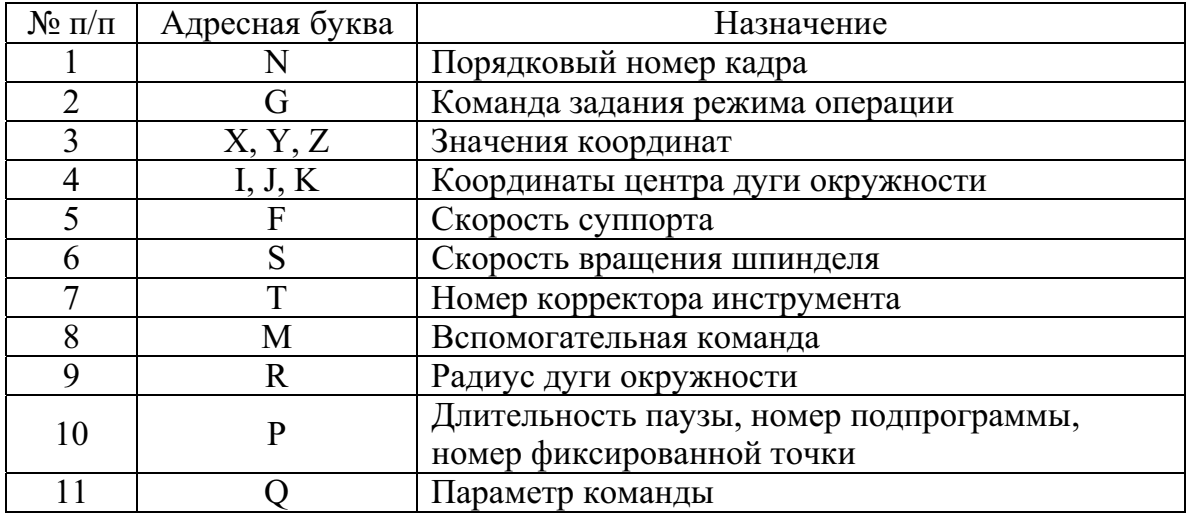

Команды и их назначение

### 4. Задание значений координат и параметров

Если значение координаты или радиуса задано с десятичной точкой, то значение задается в миллиметрах. Когда же значение задано без десятичной точки, то значение принимается заданным в дискретах, например:

 $X100 - 100$  дискрет,  $X100 - 100$  миллиметров.

Параметрическое задание значений можно выполнить следующим образом:

N10#2005= $@35.5 - 3$ начение 35.5

 $T10#2005 = E10 -$  из переменной E10

Скорость суппорта и шпинделя задается в мм/мин. Также существует возможность задать скорость суппорта с привязкой к скорости вращения шпинделя в миллиметрах на один оборот шпинделя (мм/об).

В табл. 5 рассматриваются примеры составления кадра программы с использованием наиболее распространенных функций.

Таблина 5

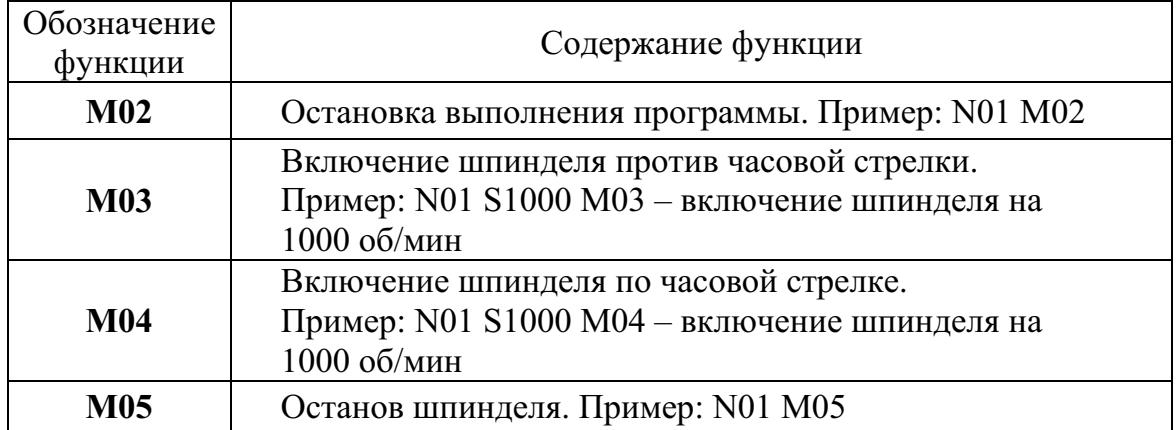

Функиии для создания управляющей программы

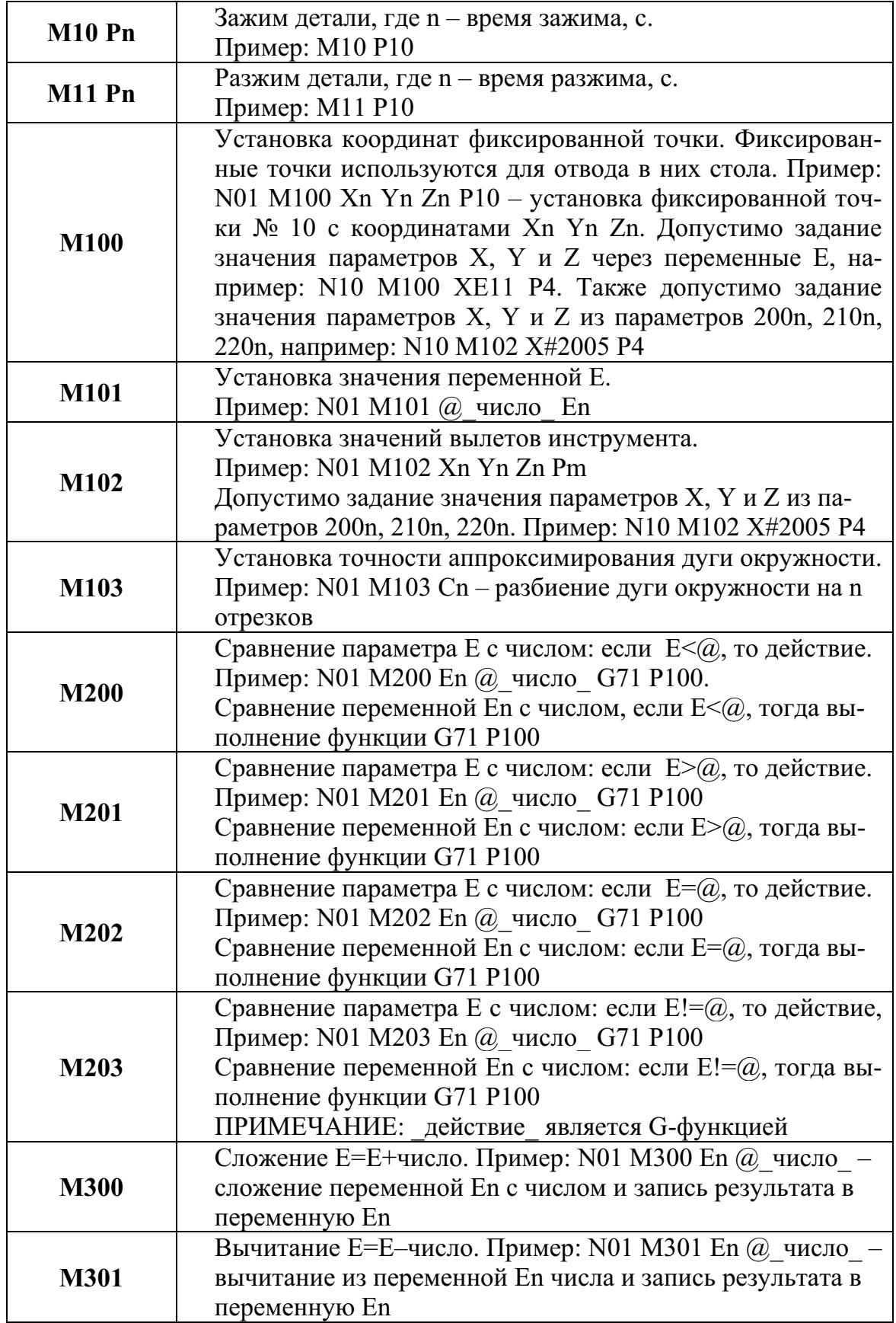

Продолжение табл. 5

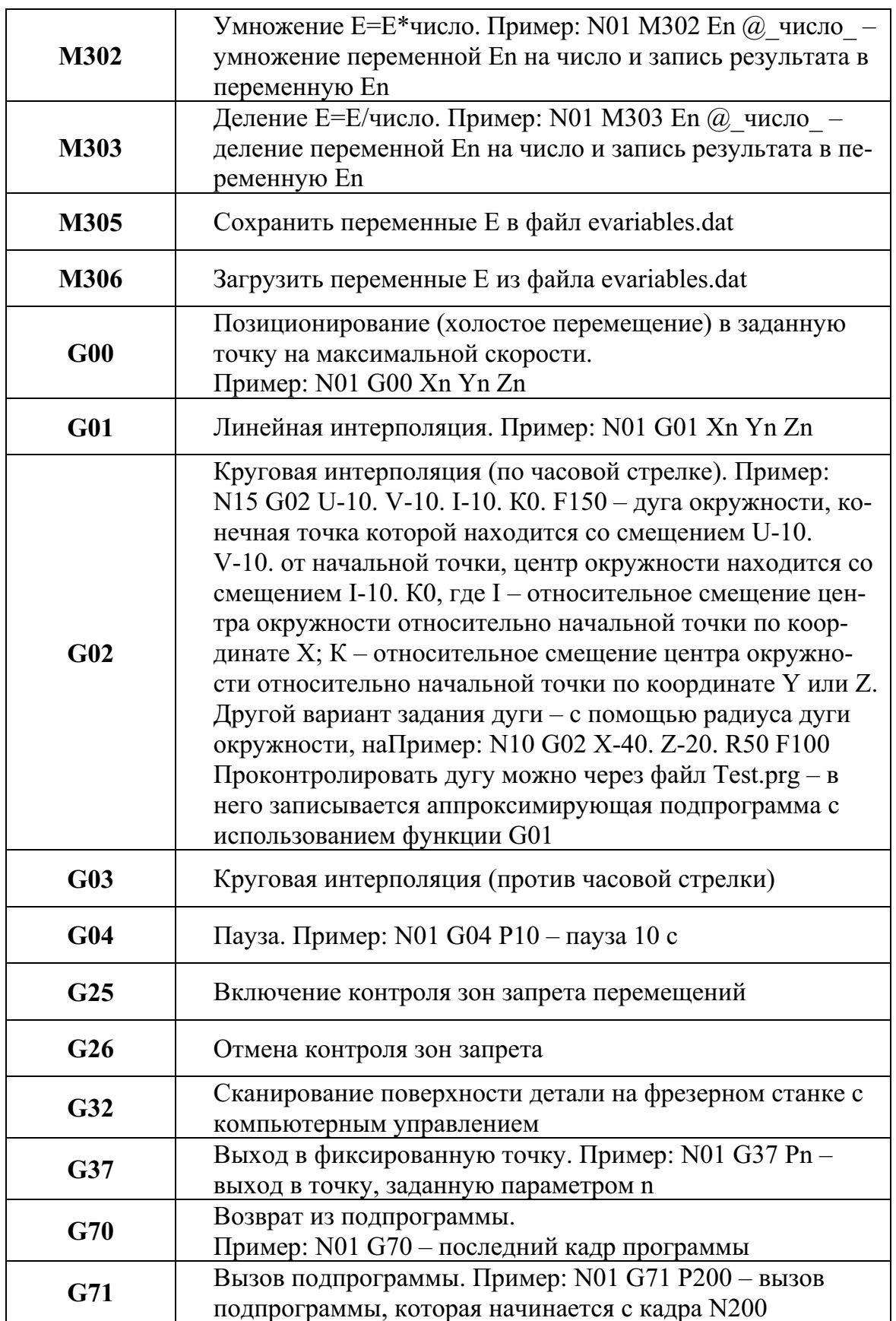

Окончание табл. 5

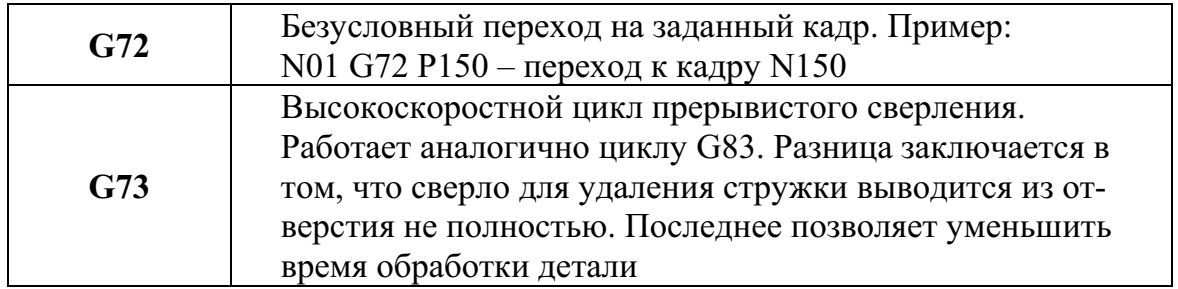

# 5. Примеры программ

Примеры программ находятся в каталоге Examples. Работа в режиме ИМИТАТОР имеет следующие настройки: режущий инструмент концевая фреза d = 1 мм, L = 20 мм; размер заготовки – 40  $\times$  60  $\times$  20 мм.

Перед запуском программы выведите фрезу на середину заготовки. Определите ноль станка и установите флаг «Ускоренное» на панели управления для ускорения выполнения программ.

# **ПРИМЕР №1**

: Включаем шпиндель на 1000 об/мин N01 S1000 M03 ; Выполняем какие-либо перемещения : Останавливаем шпиндель N100 M05 ; Завершаем выполнение программы N200 M02 ПРИМЕР № 2. Линейная интерполяция (файл – Example2.prg) : Включаем шпиндель на 1000 об/мин N01 S1000 M03

; Выполняем перемещения G01 Z-2. F100 G01 X-10, Y-10, F200 G01 X10.  $G01$  Y<sub>10</sub>.  $G(01 X-10)$ G01 X0. Y0.  $G00Z0$ : Останавливаем шпиндель  $M<sub>05</sub>$ ; Завершаем выполнение программы  $M<sub>02</sub>$ 

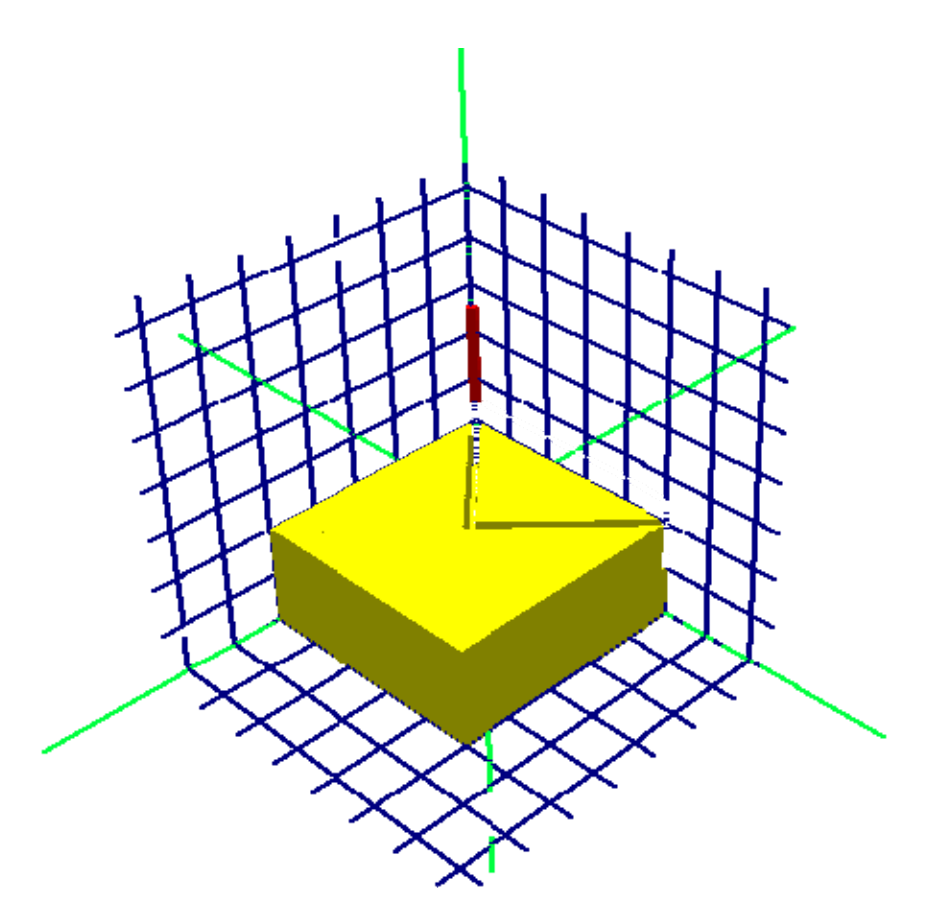

Рис. 16. Результат работы программы «ПРИМЕР № 2»

ПРИМЕР № 3. Круговая интерполяция (файл - Example3.prg)

; Включаем шпиндель на 1000 об/мин

N01 S1000 M03

; Выполняем перемещения

G01 Z-3. F100

; Устанавливаем точность дуги равной 40 секторам

M103 C40

; Выполняем движение по дуге окружности

; в точку X-20. Ү-30. по радиусу R30

G02 X-20, Y-30, R30, F200

; Выполняем движение по дуге окружности

; в точку X0. Y0. по радиусу R30

G02 X0. Y0. R30. F200

 $G00Z0.$ 

; Останавливаем шпиндель

 $M<sub>05</sub>$ 

; Завершаем выполнение программы  $M<sub>02</sub>$ 

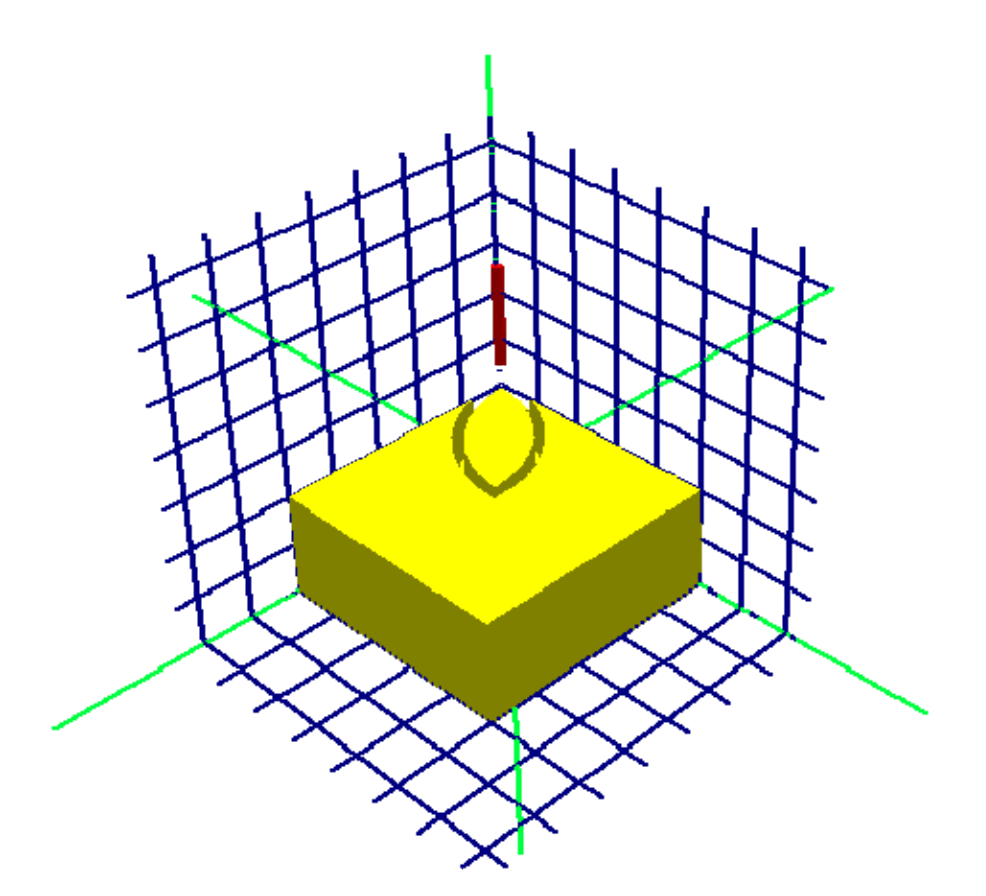

Рис. 17. Результат работы программы «ПРИМЕР № 3»

# 6. Запуск системы

Последовательность работы со станком изложена в инструкции по эксплуатации станка и является обязательной для использования при работе с данным оборудованием. Несоблюдение этих правил может привести к неправильной работе или выходу оборудования из строя.

Запуск системы производится в следующей последовательности:

- первоначально необходимо убедиться, что электропитание станка выключено. Индикатор питания на передней панели корпуса блока управления должен быть погашен.
- Включить питание ЭВМ. После загрузки операционной системы Windows необходимо запустить программу управления станком.
- При запуске программа управления автоматически переходит в режим работы ИМИТАТОР, в котором можно отлаживать программу, проводить ее диагностику.
- После подготовки и отладки программы следует: включить питание станка (кнопка на блоке управления) и перейти в режим СТАНОК.
- После завершения работы на станке необходимо выключить питание станка и закрыть управляющую программу.

# 7. Программа работы

- 1. Ознакомиться с устройством модуля фрезерования изделий, устройством минигабаритного фрезерного станка и его характеристиками.
- 2. Изучить инструкцию по работе с программой управления станком. В режиме ИМИТАТОР освоить механизм работы в главном окне программы. Освоить операции задания нуля станка, приведения изображения имитатора в соответствие обработке на станке в режиме СТАНОК, запуск и остановку управляющей программы, работу с реальным станком, настройку минимальной ширины управляющих импульсов шаговых приводов станка.
- Изучить содержание меню главного окна и освоить работу с его  $3.$ опциями.
- $4.$ Изучить содержание меню «Фрезерный», освоить работу с его опция-MИ.
- 5. Разработать технологический процесс изготовления детали из заготовки.
- 6. Разработать управляющую программу для изготовления деталей из заготовки, пользуясь приведенными в табл. 5 М- и G-функциями.
- $7<sub>1</sub>$ Провести технологическое диагностирование управляющей программы по скорости резания и подаче, скорректировать управляющую программу.
- 8. Включить станок, перейти в режим СТАНОК и отработать управляющую программу (без заготовки).
- 9. Изготовить деталь из заготовки
- 10. Выполнить анализ результатов и выводы о работе.

# 8. Варианты заданий

Таблица 6

|                                                                                        | Заготовка, мм          |    |          |               |                                                         |                 | Вариант, мм |                |    |    |
|----------------------------------------------------------------------------------------|------------------------|----|----------|---------------|---------------------------------------------------------|-----------------|-------------|----------------|----|----|
| Деталь                                                                                 | вар-та<br>$\mathbf{S}$ | A  | $\bf{B}$ | $\mathcal{C}$ | Материал                                                | Параметр,<br>MМ | 1           | $\overline{2}$ | 3  | 44 |
| Α<br>┒<br>$\overline{A}^{B}$<br>$\mathbf X$<br>z<br>$\overline{u}$<br>z<br>W<br>U<br>C | 1                      | 60 | 60       | 20            | 1. Древесина<br>2. Пластмасса<br>3. Алюминий<br>4. Медь | X               | 40          | 20             | 30 | 35 |
|                                                                                        | $\overline{2}$         | 40 | 40       | 25            |                                                         | U               | 10          | 10             | 20 | 10 |
|                                                                                        | 3                      | 70 | 70       | 30            |                                                         | W               | 25          | 10             | 20 | 20 |
|                                                                                        | $\overline{4}$         | 55 | 55       | 35            |                                                         | Z               | 15          | 10             | 10 | 15 |

Исходные данные для выполнения лабораторных работ

# 9. Содержание отчета

- 1. Цель работы
- Схема, характеристики станка, краткое описание режимов его ра- $2.$ боты.
- $3.$ Чертежи заготовки и выполненной из нее детали.
- $\overline{4}$ . Технологическая карта изготовления детали.
- Полученные настройки параметров управляющей программы, ри-5. сунок главного окна программы.
- 6. Управляющая программа для изготовления детали. Рисунок панели автоматического режима.
- 7. Результаты технологического диагностирования программы. Рисунок окна «Диагностика».
- 8. Результаты отладки и проверки управляющей программы.
- 9. Готовая деталь (по указанию преподавателя).
- 10. Выводы о работе.

# СПИСОК ЛИТЕРАТУРЫ

- $1<sub>1</sub>$ Минигабаритный фрезерный станок модели МF70-4Ф4 с компьютерным управлением (для ГПС-1): учебное пособие / П.Г. Мазеин, С.С. Панов, С.В. Шереметьев и др. - Челябинск: Изд-во ЮУрГУ,  $2007 - 144$  c.
- $2.$ Соломенцев Ю.М., Сосонкин В.Л., Мартинов Г.М. Построение персональных систем ЧПУ (PCNC) по принципу открытых систем // Информационные технологии и вычислительные системы. - 1997. - $N_2$  3. - C. 68-75.

# **ОГЛАВЛЕНИЕ**

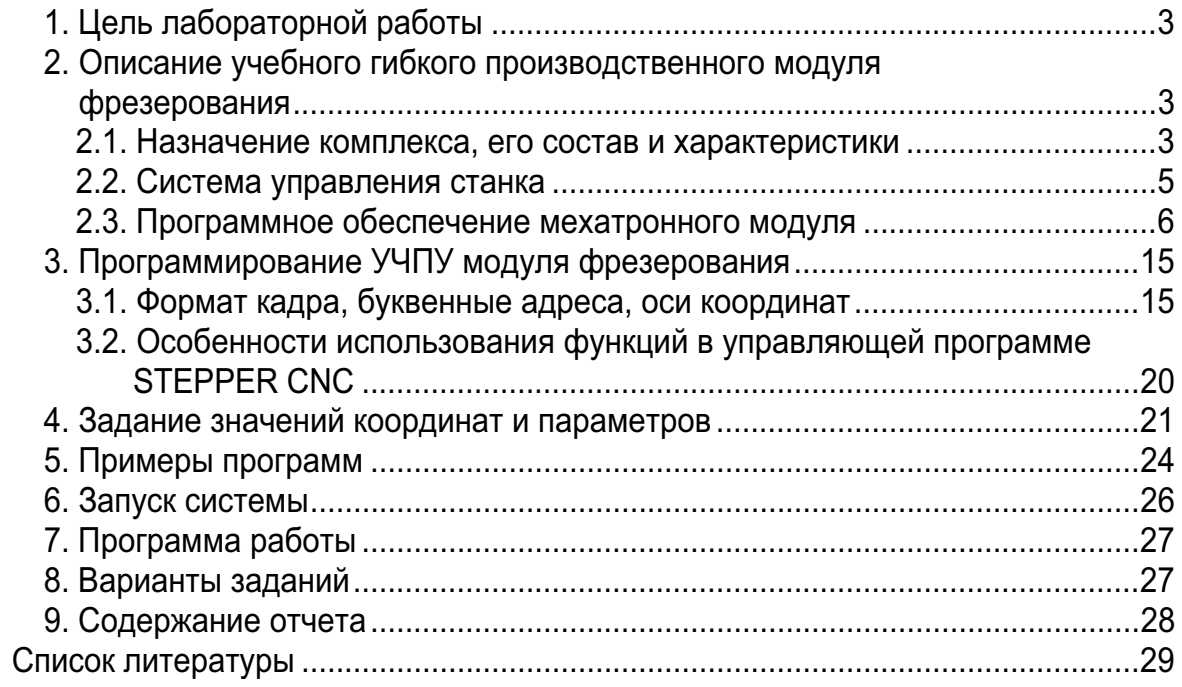

Учебное издание

# УПРАВЛЕНИЕ ГИБКИМ **ПРОИЗВОДСТВЕННЫМ** МОДУЛЕМ ФРЕЗЕРОВАНИЯ

Методические указания к выполнению лабораторной работы № 2 по курсам «Гибкие производственные системы», «Технологическое оборудование с ЧПУ» для студентов III-IV курсов, обучающихся по специальностям 220401 «Мехатроника», 220200 «Автоматизация управления»

> Составители ШКЛЯР Виктор Николаевич ЛЕОНОВ Сергей Владимирович

Научный редактор доктор технических наук, профессор

А М. Малышенко

Редактор Верстка Дизайн обложки А.В. Высоцкая В.П. Аршинова О.Ю. Аршинова О.А. Дмитриев

Подписано к печати 20.12.2008. Формат 60х84/16. Бумага «Снегурочка». Печать RISO. Усл. печ. л. 1,8. Уч.-изд. л. 1,63. Заказ 873. Тираж 100 экз.

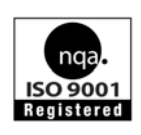

Томский политехнический университет Система менеджмента качества Томского политехнического университета сертифицирована NATIONAL QUALITY ASSURANCE по стандарту ISO 9001:2000

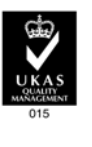

ИЗДАТЕЛЬСТВО ТЛУ, 634050, г. Томск, пр. Ленина, 30.